1. Debemos dirigirnos a la tabla de Servicios, que se encuentra en **Menú Principal > Personal > Calendario planificador** 

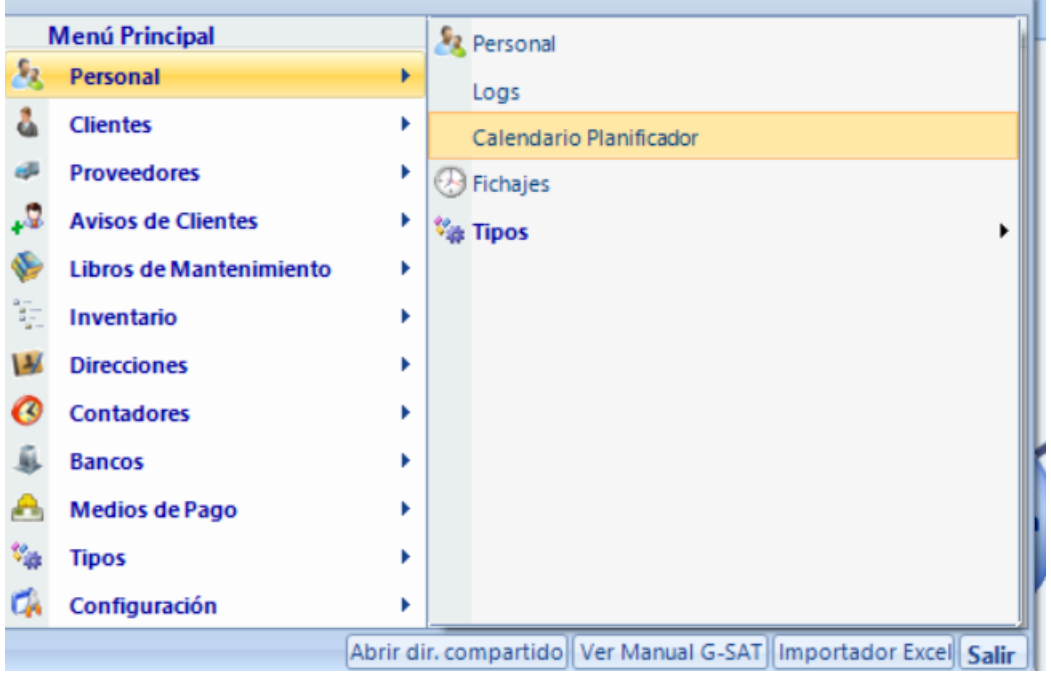

2. Una vez el calendario este abierto aparecen los diferentes partes elaborados pinchando en ellos debajo sale el nombre de aquel técnico

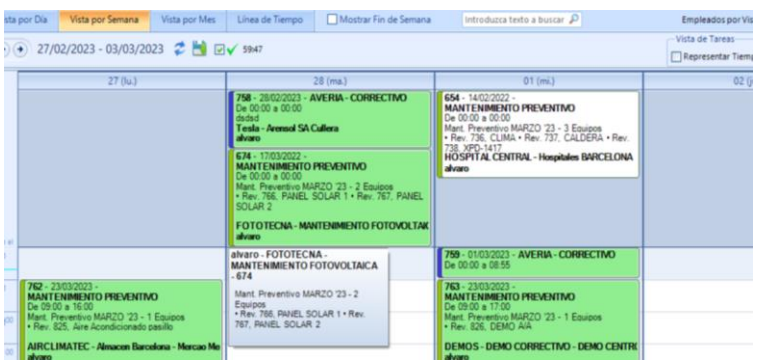

Como se puede ver en la foto, en este caso he pinchado sobre el aviso del martes 28 y aparecer que va a ser realizado por Alvaro, si por lo contrario no apareciera ningún cuadrado con el nombre de ningún técnico, este aviso no estaría asignado